### REGISTRO DE USUARIO

Permite registrar la información personal del contribuyente

#### PRIMER USO DEL SISTEMA

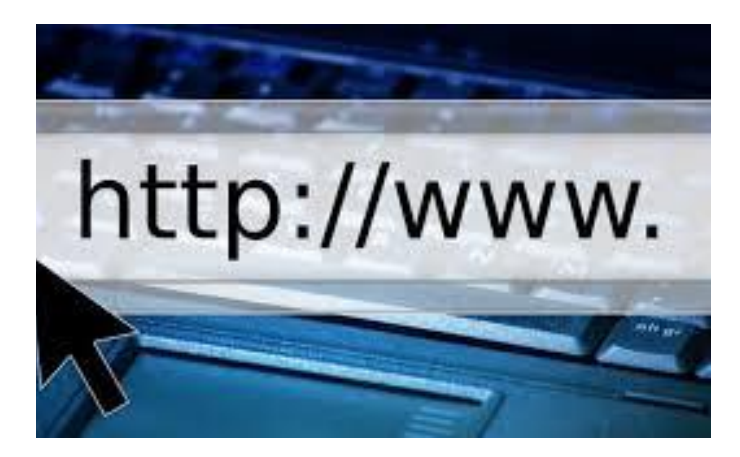

## **INGRESO**

窗 Your logo

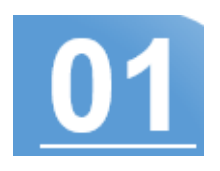

Al ingresar al portal web del sistema de impuestos municipales encontrará un pantalla como la que se muestra en imagen inferior.

# INGRESAR AL PORTAL

Complete los datos solicitados por el formulario que correspondiente a su información personal.

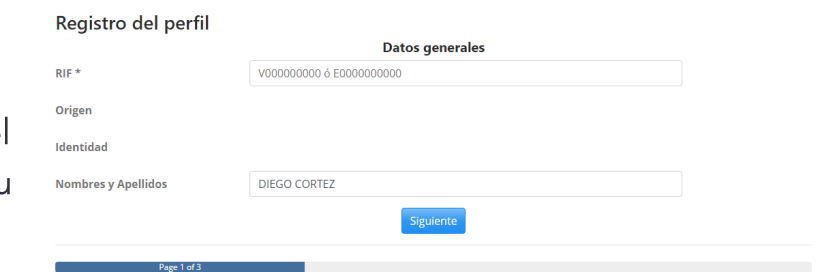

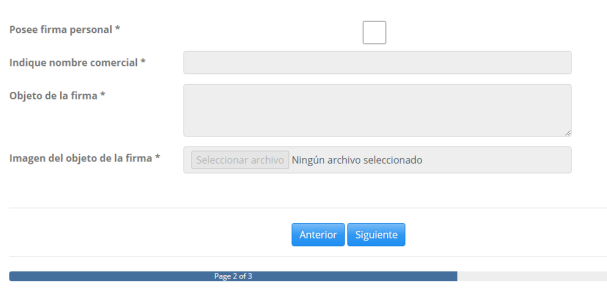

Luego de ingresar a la dirección web, presione el botón identificarse.

Inicio Contáctenos Identificarse

Email

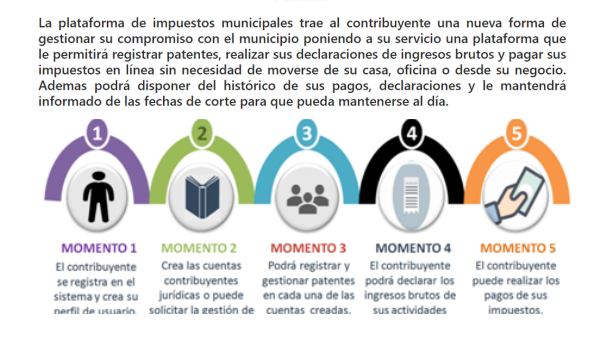

Sistema de Impuesto Municipal Alcaldia

**REGISTRATE** 

Sistema<br>Alcaldia

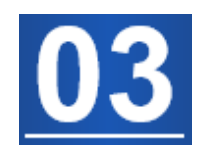

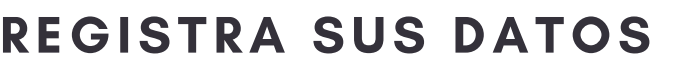

# REGISTRA TU FIRM. PERSONAL

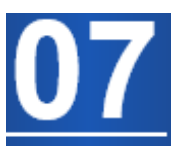

Ingresa su correo y sus datos en la página de registros luego presionar el botón Registrarse.

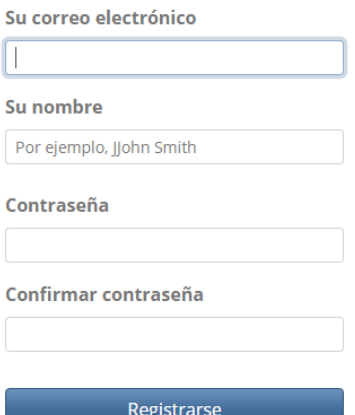

¿Ya tiene una cuenta?

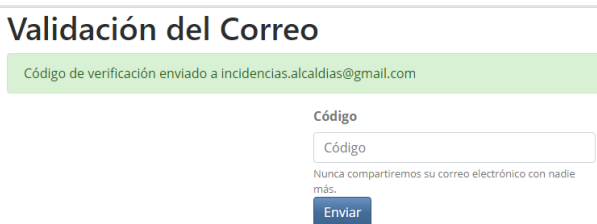

# VALIDA SU CORREO

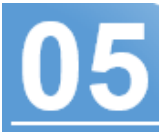

El sistema le enviará a su correo electrónico un código de validación de la alcaldía en el portal. Ingresa el código y luego presiona el botón enviar.

# REGISTRO DE PERFIL

Si posee una firma personal debe ingresar los datos en la siguiente pantalla.

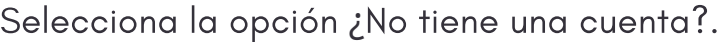

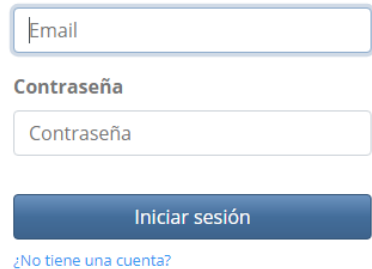

#### REGISTRO DE USUARIO

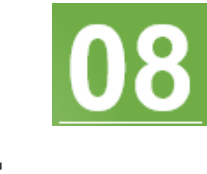

## DIRECCIÓN FISCAL

Registra la dirección fiscal que aparece en su RIF personal.

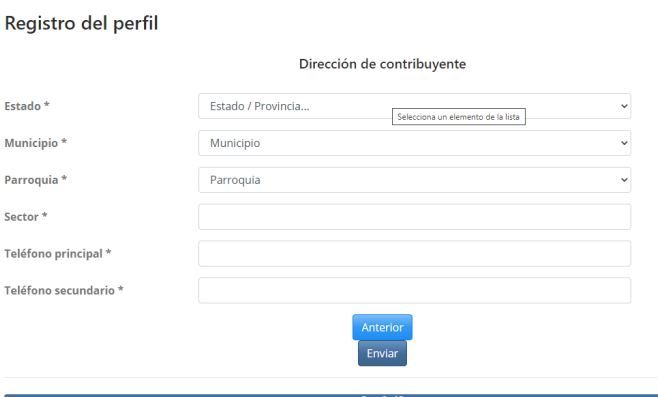

#### Declaración jurada

Declaro que toda la información aportada en este formulario son actualizados, fidedignos y asumo toda la responsabilidad conforme a lo estipulado en las ordenanzas municipales y que a tales efectos podrá ser fiscalizado sin previo aviso y cualquier incongruencia u omisiones podría ser sancionado. Evite sanciones!!.

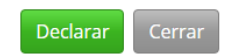

SISTEMAS TECNOLÓGICOS ALCARAVÁN

## USUARIO REGISTRADO

Una vez declarado los datos de su perfil, su usuario quedara activo y con el botón editar para modificar los datos en caso de que cambie de ubicación o datos posteriormente.

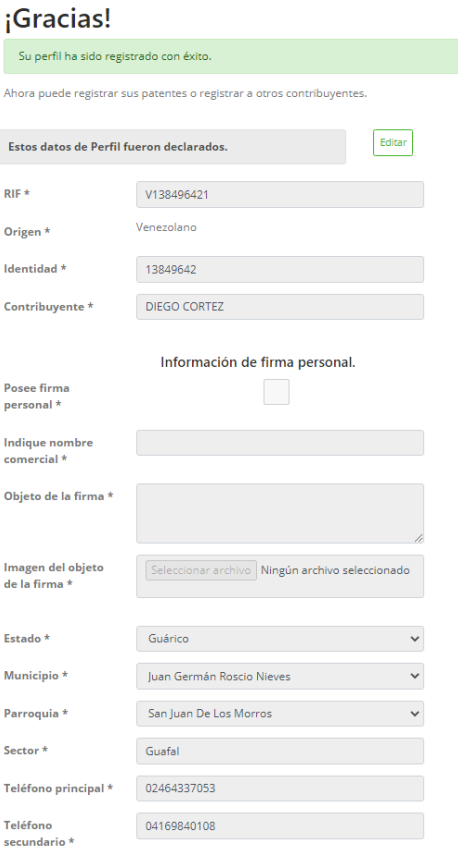

### DECLARA

Esti Mu Par

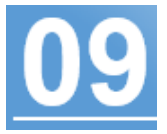

Luego de ingresar los datos, y presionar el botón enviar, debes hacer la declaración de validez de los datos suministrados, presionando el botón declarar.

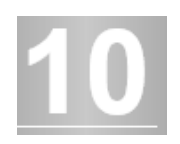